# <span id="page-0-0"></span>**Alienware OptX™ AW2210**用户指南

[关于本显示器](file:///C:/data/Monitors/AW2210/cs/ug/about.htm) [安装设置显示器](file:///C:/data/Monitors/AW2210/cs/ug/setup.htm) [操作显示器](file:///C:/data/Monitors/AW2210/cs/ug/operate.htm) [故障排除](file:///C:/data/Monitors/AW2210/cs/ug/solve.htm)  [附录](file:///C:/data/Monitors/AW2210/cs/ug/appendx.htm)

# 注、注意和警告

**注:** "注"表示可以帮助您更好使用显示器的重要信息。 △ 注意: "注意"表示可能会造成硬件损坏和数据丢失,并告诉您如何避免该问题。 △ 警告: "警告"表示可能会造成财产损失、人身伤害或死亡。

# 本文档中的信息会随时变更,恕不另行通知。<br>© 2009 Dell Inc. 保留所有权利。

未经 Dell Inc. 书面许可,严禁以任何形式复制这些内容。

本文中使用商标。*Allenware* 是 Allenware Corporation 的商标或注册商标。D*ell 和 DELL标志*是 Dell Inc; 的商标。Microsoft 和 Wi*ndows* 是 Microsoft Corporation 在美国和/或其它国家/地区的商标或注册商<br>标。ENERGY STAR(能源之星)是美国环境保护局的注册商标。作为 ENERGY STAR 合作伙伴,Dell Inc. 确定本产品符合

本文中用到的其它商标和品牌名称均属其各自拥有人所有。Dell Inc. 对于自己之外的商标和品牌名称没有任何专有利益。

型号 **AW2210t.** 

**2009** 年 **8** 月 **Rev. A03**

## <span id="page-1-0"></span>关于本显示器 **Alienware OptX™ AW2210**用户指南

[包装清单](#page-1-1) [产品功能特点](#page-2-0) [了解组件和控制](#page-2-1)

- [显示器规格](#page-4-0)
- 通用串行总线(USB)接口
- 即插即用功能
- 维护指引
- 

# <span id="page-1-1"></span>包装清单

本显示器附带了下面显示的组件。确保您收到了所有组件,如果有任何缺失,请<u>[联系](file:///C:/data/Monitors/AW2210/cs/ug/appendx.htm#Contacting%20Dell2) Dell</u>。

**《 注意:** 某些物品为选配件, 因此您的显示器中可能不包括这些物品。在某些国家, 可能不提供某些功能或者媒体。

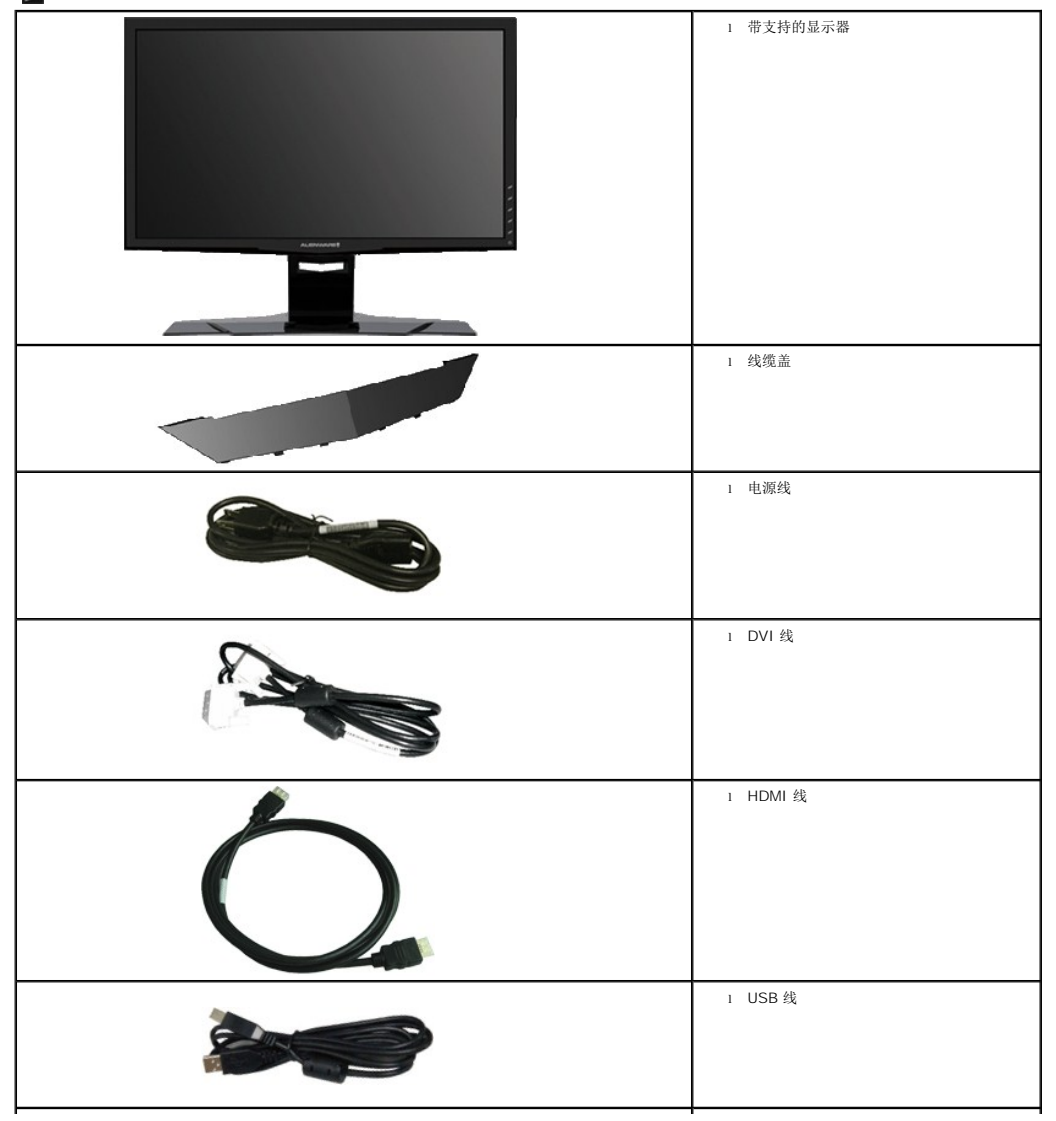

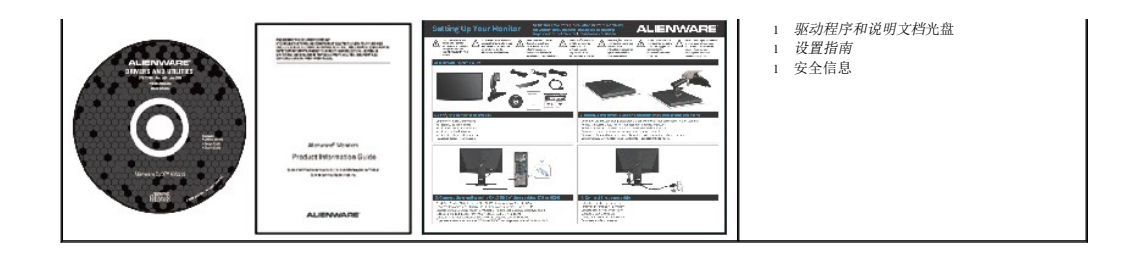

# <span id="page-2-0"></span>产品功能特点

**Alienware OptX™ AW2210**配备有源矩阵、薄膜晶体管(TFT) 液晶显示屏 (LCD)和 LED 背光。显示器的功能特点包括:

■ 21.5 英寸 (546.86 mm) 可视显示区域。1920 x 1080 分辨率, 以及全屏幕支持更低的分辨率。

- 视角宽广,无论是坐立还是在侧面移动,均可轻松观看。
- 倾斜、旋转、垂直伸展和旋转调节功能。
- 即插即用功能(如果您的系统支持)。
- 屏幕菜单(OSD)调节, 便于设置和优化屏幕。
- 软件及文档光盘中包括信息文件(INF)、图像色彩匹配文件(ICM)和产品文档。
- 节能功能,符合Energy Star标准。
- 安全锁紧槽。

# <span id="page-2-1"></span>了解组件和控制

# 前视图

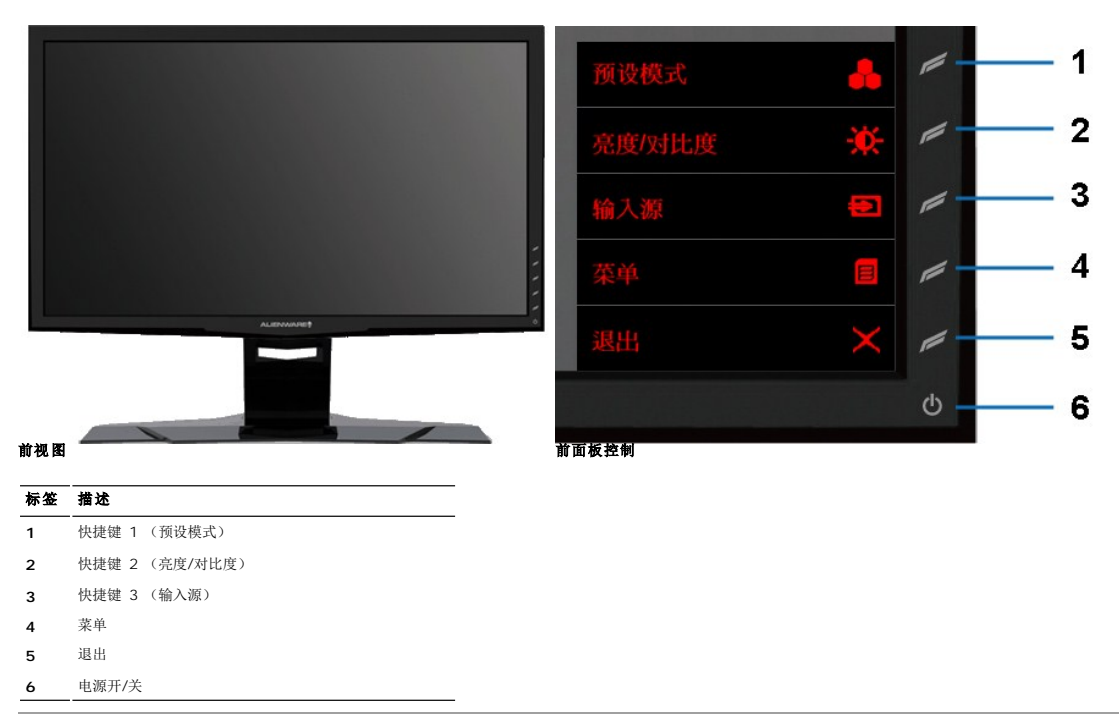

## 后视图

<span id="page-3-0"></span>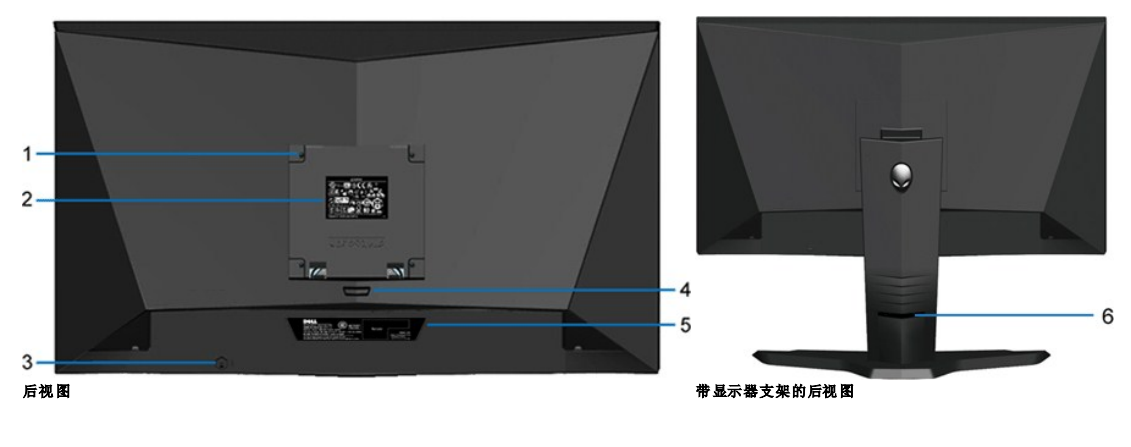

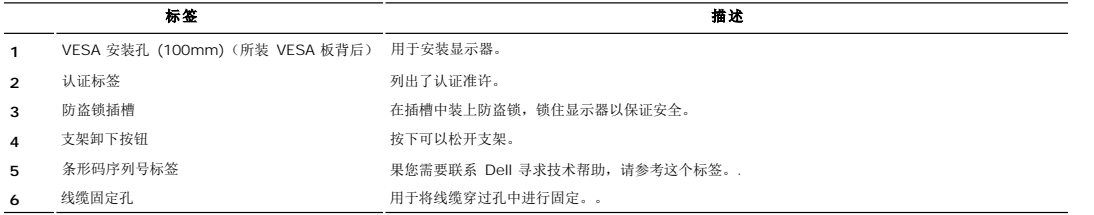

# 侧视图

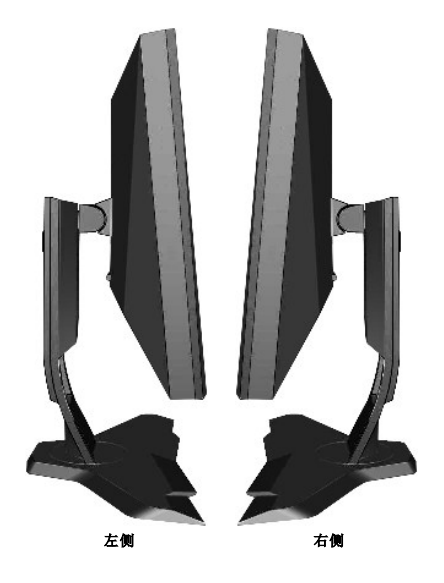

底视图

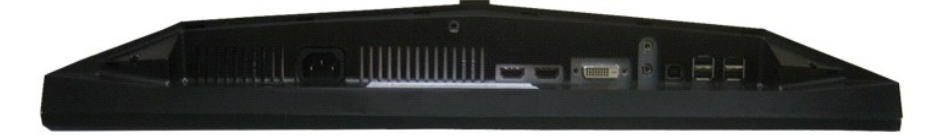

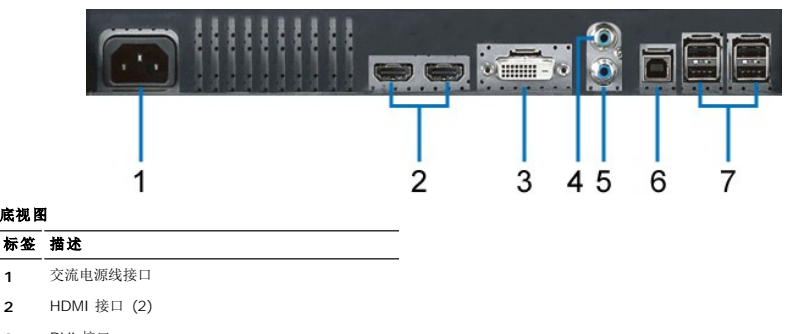

**3** DVI 接口

**1** 交流电源线接口 **2** HDMI 接口 (2)

- **4** 音频线路输入 **5** 音频线路输出
- 
- **6** USB上游端口
- **7** USB下游端口 (4)

# <span id="page-4-0"></span>显示器规格

# 平板规格

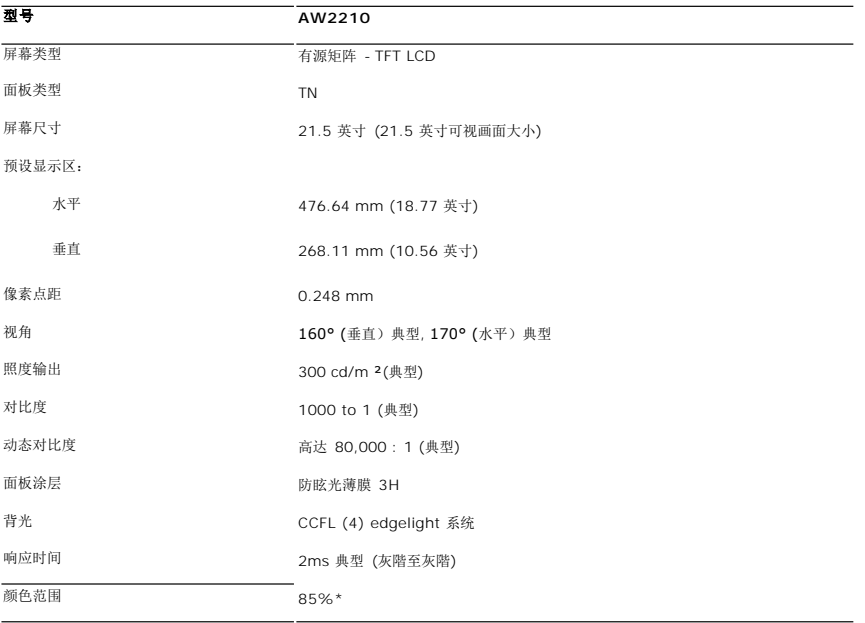

\* AW2210 色域(典型)基于 CIE1976 (85%) 和 CIE1931 (72%) 测试标准。

# 分辨率规格

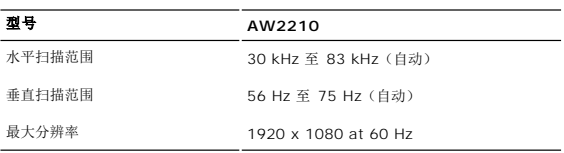

# 支持的视频模式

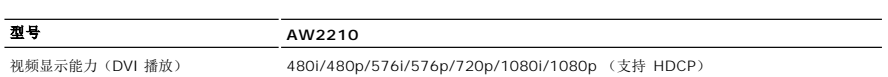

## 预置显示模式

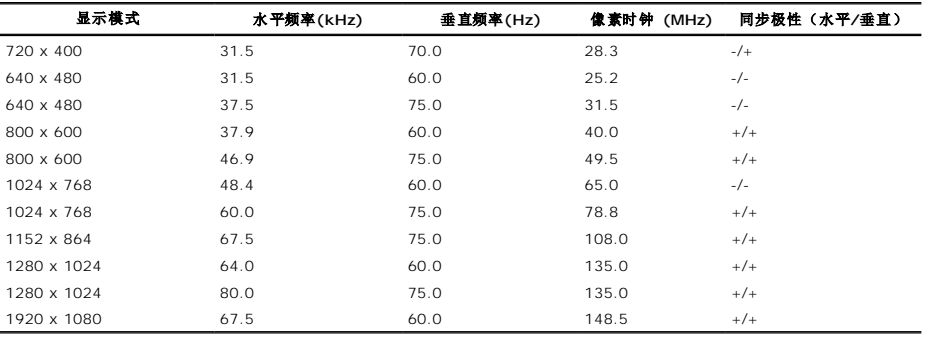

# 电力规格

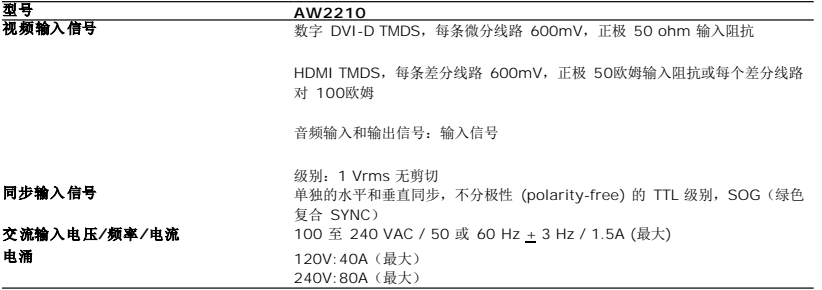

# 物理特性

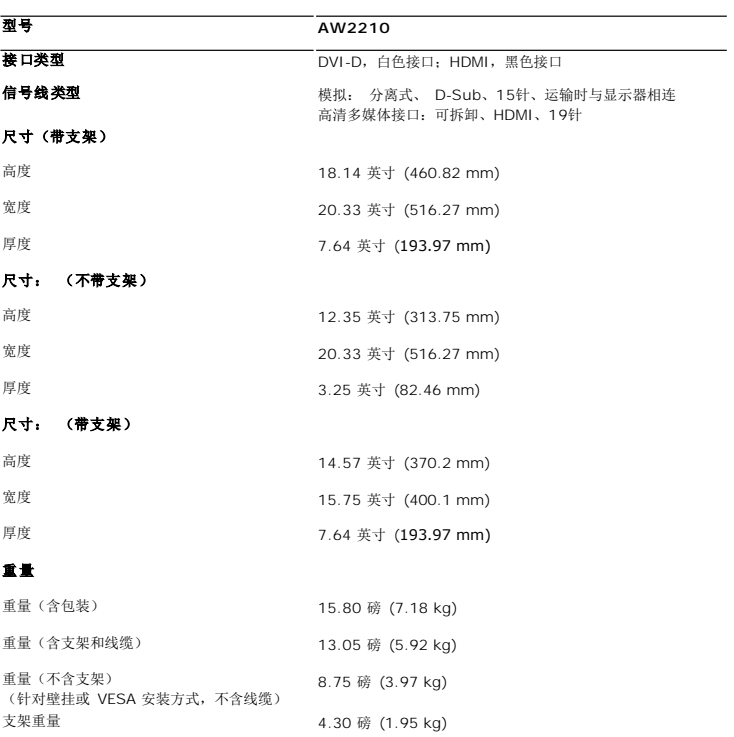

## 环境参数

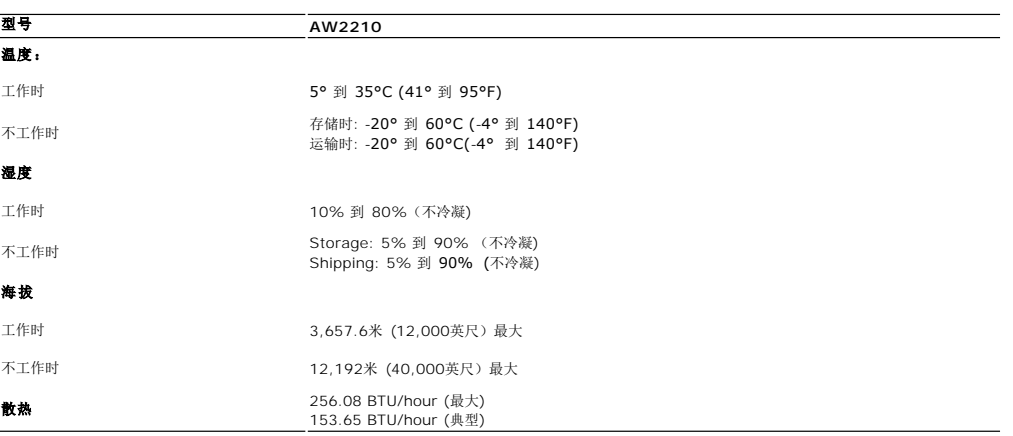

# 电源管理模式

如果您的计算机上安装了符合 VESA 的 DPM™ 标准的显卡或软件,则在不使用时,显示器会自动降低其功耗。 这就是"节能模式"。<br>当计算机检测到来自键盘、鼠标或其它输入设备的输入时,显示器自动恢复运行。 下表显示了这项自动节能功能的功耗和信号:

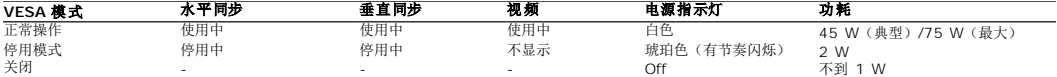

只有在*正常操作*模式时, OSD 才能工作。当您在"活动-关"模式中按下"**退出**"控制时, 会显示以下其中一条信息:

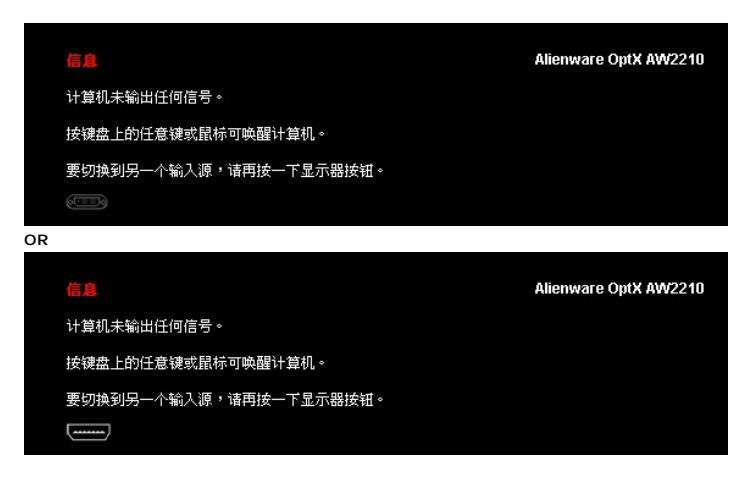

启动计算机和显示器以访问 OSD。

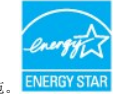

\* 只有从显示器上拔下主电缆才能在关机模式下取得零能耗。 在:本显示器符合 ENERGY STAR®(能源之星)规范。L

# 针脚分配

**DVI 接口** 

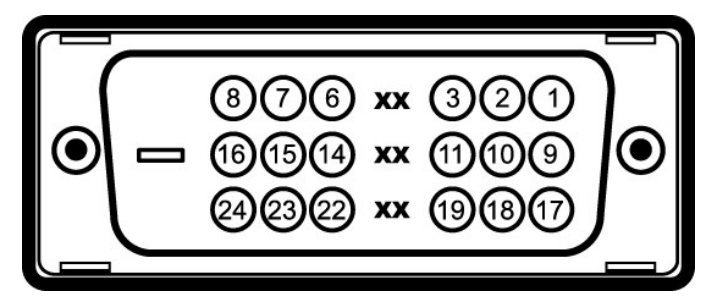

# 针脚号码 **24** 针侧信号线的显示器侧

- 1 T.M.D.S. 数据 2-
- T.M.D.S. 数据 2+
- T.M.D.S. 数据 2 屏蔽
- 未连接
- 未连接
- DDC 时钟
- DDC 数据 未连接
- T.M.D.S. 数据 1-

#### <span id="page-10-0"></span>附录 **Alienware OptX™ AW2210**用户指南

- [安全说明](#page-10-1) ● FCC[声明\(仅针对美国\)](#page-10-2) ● [中国能源效率标识](#page-10-3)
- [联系](#page-10-4) Dell

# <span id="page-10-1"></span>警告**:** 安全说明

## 警告**:** 如果不按本文档所述使用控件、进行调整或执行其它任何过程,可能导致电击、触电和**/**或机械伤害。

有关安全说明的信息,请参阅产品信息指南。

## <span id="page-10-2"></span>**FCC** 声明(仅针对美国)和其它管制信息

关于 **FCC** 声明和其它管制信息,请参见管制符合性网站,网址是 **http://www.dell.com/regulatory\_compliance**。

## <span id="page-10-3"></span>中国能源效率标识

## 根据中国大陆**<<**能源效率标识管理办法**>>**本显示器符合以下要求**:**

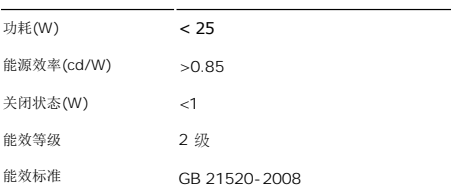

## <span id="page-10-4"></span>联系 **Dell**

美国客户,请致电 **800-WWW-DELL (800-999-3355)**。

注**:** 如果您不能上网,则可以在购买发票、装箱单、票据或Dell 产品目录中找到联系信息。

Dell 提供多种网上和电话支持和服务选项。服务时间视国家 /地区和产品不同的而有所差异,在您的地区可能不提供某些服务。要联系Dell取得销售、技术支持或咨询客户服务<br>问题:

- **1.** 访问 **support.dell.com**。
- **2.** 在页面底部的选择国家**/**地区下拉菜单中确认您的国家或地区。
- 3. 单击页面左边的联系我们。
- **4.** 根据需要选择相应的服务或支持链接。
- **5.** 选择自己方便的联系Dell的方法。

<span id="page-11-0"></span>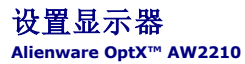

# 如果使用的是可以上网的**Alienware™** 台式机或**Alienware™** 便携式计算机

1. 转到http://support.dell.com, 输入你的服务标签, 然后下载用于你图形卡的最新驱动程序。

2. 为图形适配器安装驱动程序后,再次尝试将分辨率设置为1920X1080。

**△注:** 如果您无法将分辨率设置为 1920X1080 , 请联系 Dell™ 以了解哪一图形适配器支持这些分辨率。

## <span id="page-12-0"></span>如果使用的是非 **Alienware™** 台式机、便携式计算机或图形卡。

- 在 Windows XP 中:
- 1. 右击桌面,然后单击属性。
- 2. 选择设置选项卡。
- 3. 选择高级。
- 4. 通过窗口顶部的描述, 识别你的图形控制器提供商(如 NVIDIA, ATI, Intel 等)。
- 5. 请参阅图形卡提供商网站以取得更新的驱动程序(如,[http://www.ATI.com](http://www.ati.com/) 或 [http://www.NVIDIA.com](http://www.nvidia.com/))。
- 6. 为图形适配器安装驱动程序后,再次尝试将分辨率设置为 **1920X1080**。
- 在 Windows Vista® 或 Windows 7 中:
- 1. 在桌面上右击,单击个性化。
- 2. 单击更改显示设置。
- 3. 单击高级设置。
- 4. 通过窗口顶部的描述, 识别你的图形控制器提供商(如 NVIDIA, ATI, Intel 等)。
- 5. 请参阅图形卡提供商网站以取得更新的驱动程序(如,[http://www.ATI.com](http://www.ati.com/) 或 [http://www.NVIDIA.com](http://www.nvidia.com/))。
- 6. 为图形适配器安装驱动程序后,再次尝试将分辨率设置为 **1920X1080**。
- **△注:** 如果你不能将分辨率设置为 1920X1080, 请联系计算机的制造商或考虑购买支持 1920X1080 分辨率的图形适配器。

## <span id="page-13-0"></span>操作显示器

**Alienware OptX™ AW2210**用户指南

- [使用屏幕显示](#page-13-1)(OSD)
- 设置最大分辨率
- 使用倾斜、旋转、垂直展开功能

# <span id="page-13-1"></span>使用屏幕显示**(OSD)**

# 使用 **OSD** 控制

使用显示器前面的控制可选择快捷键功能, 浏览 OSD 菜单, 以及调整所显示图像的特性。

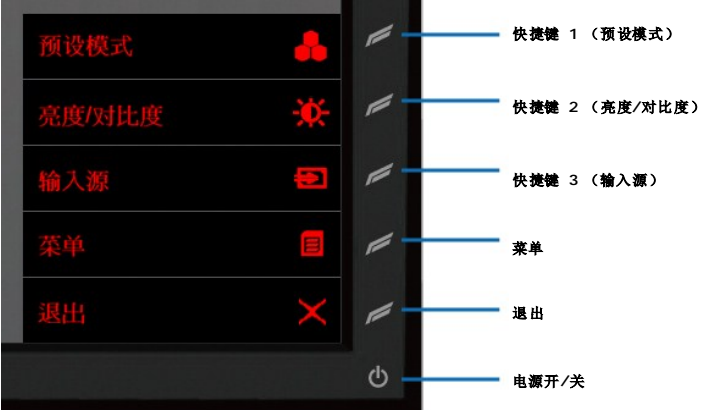

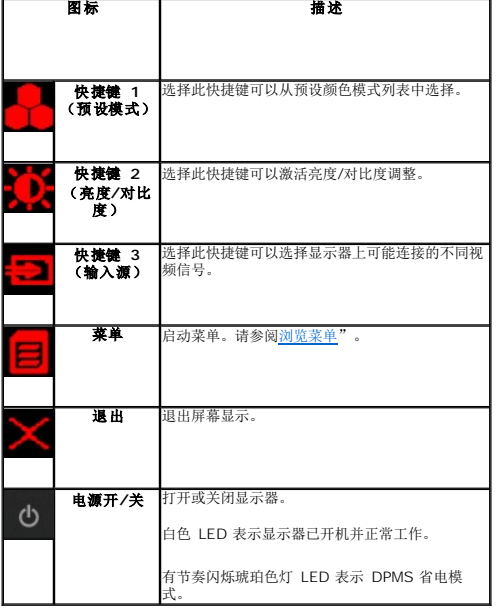

# <span id="page-13-2"></span>浏览菜单

1. 选择  $\blacksquare$  (菜单) 启动菜单。

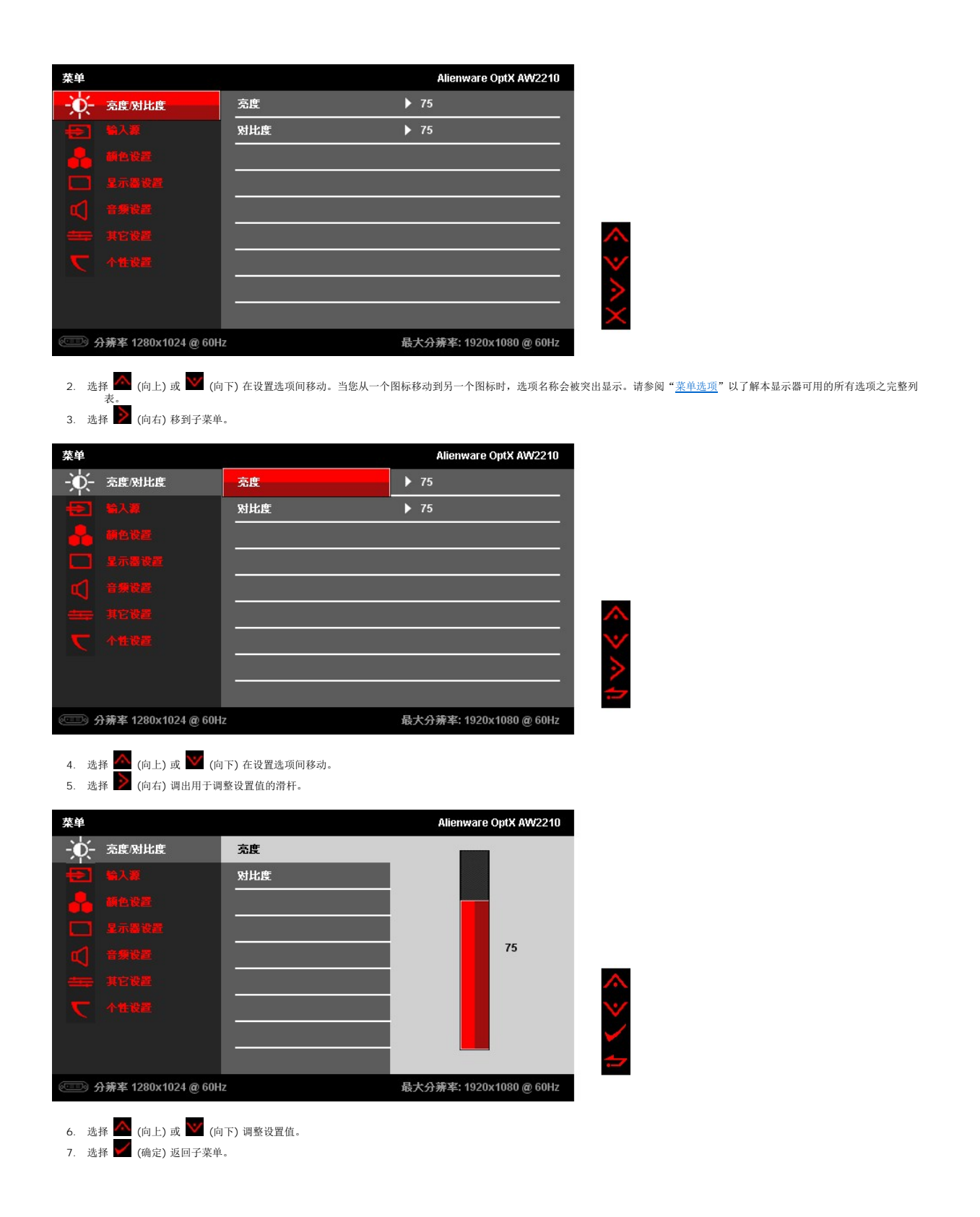

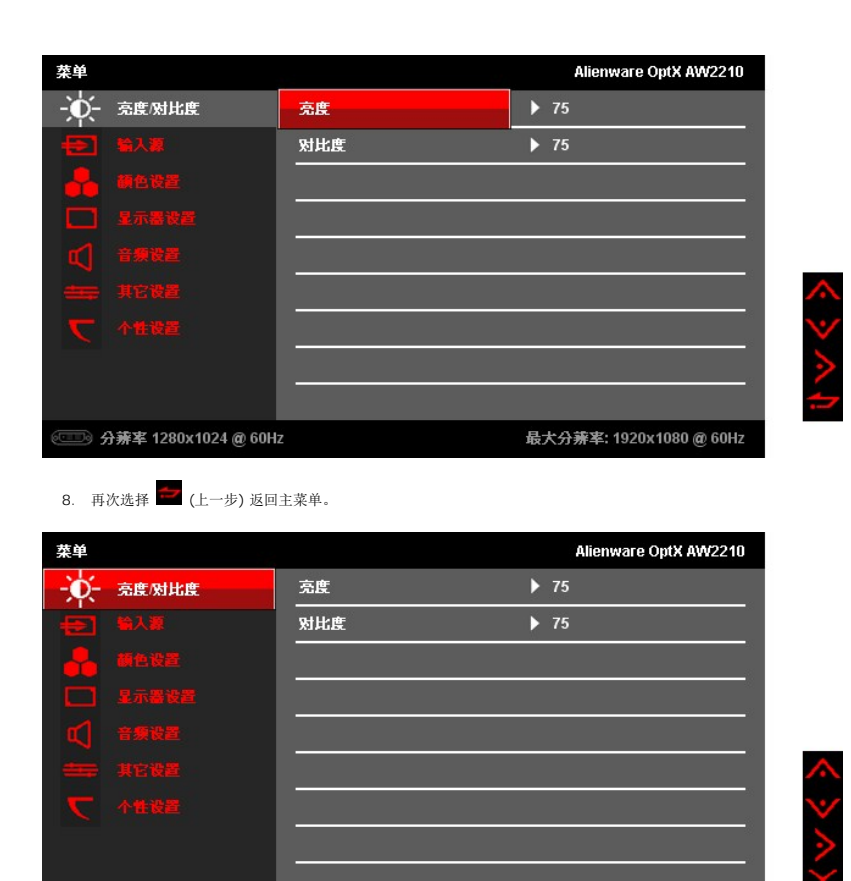

9. 选择 (退出) 以退出屏幕显示菜单。

**5 分辨率 1280x1024 @ 60Hz** 

# <span id="page-15-0"></span>菜单选项

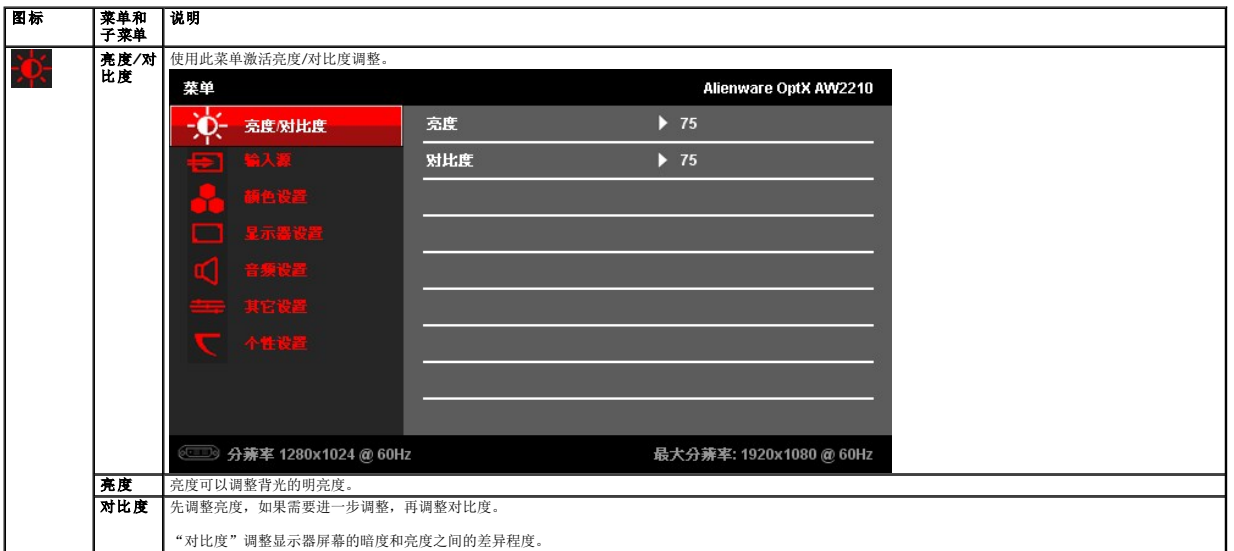

最大分辨率: 1920x1080@60Hz

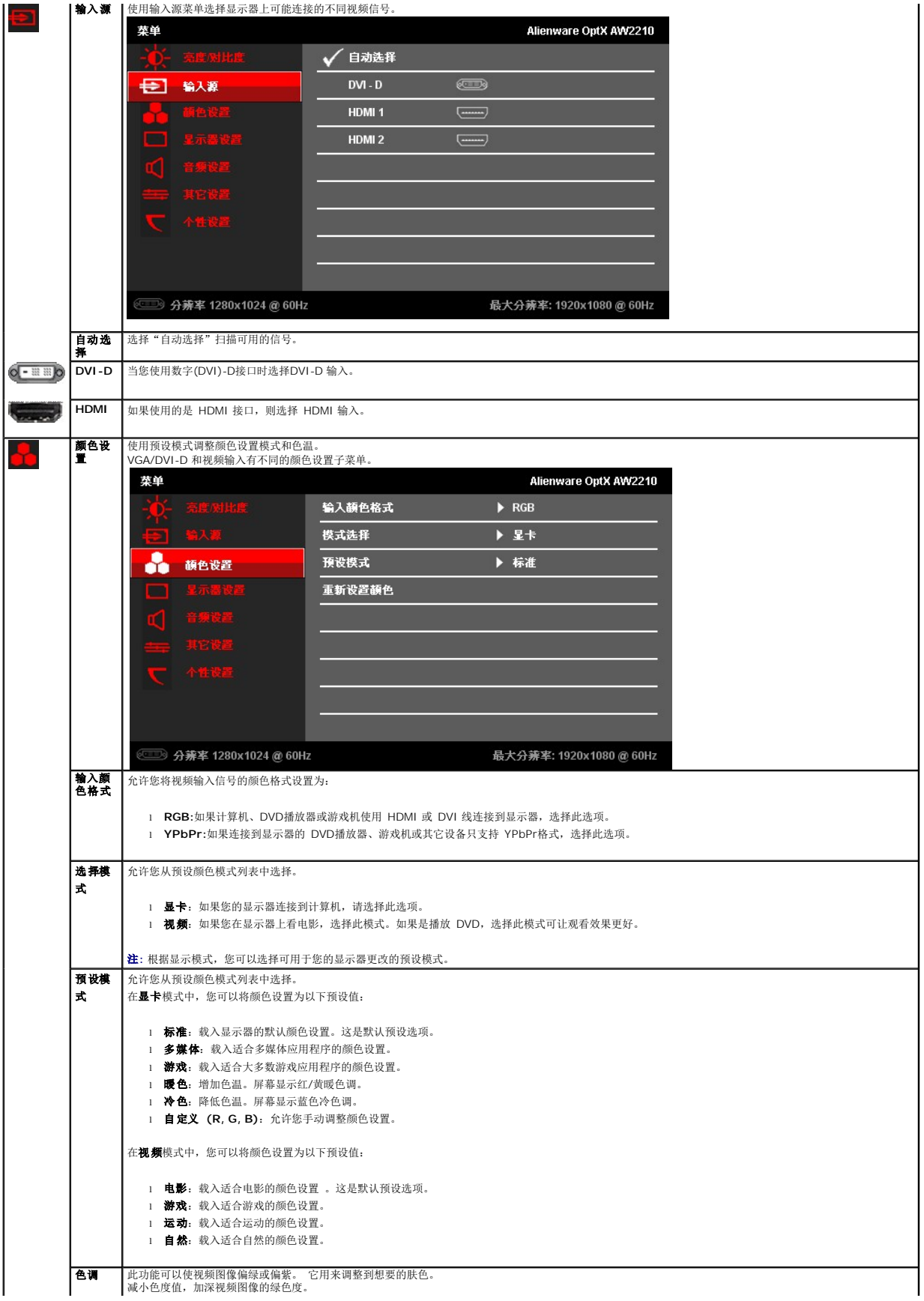

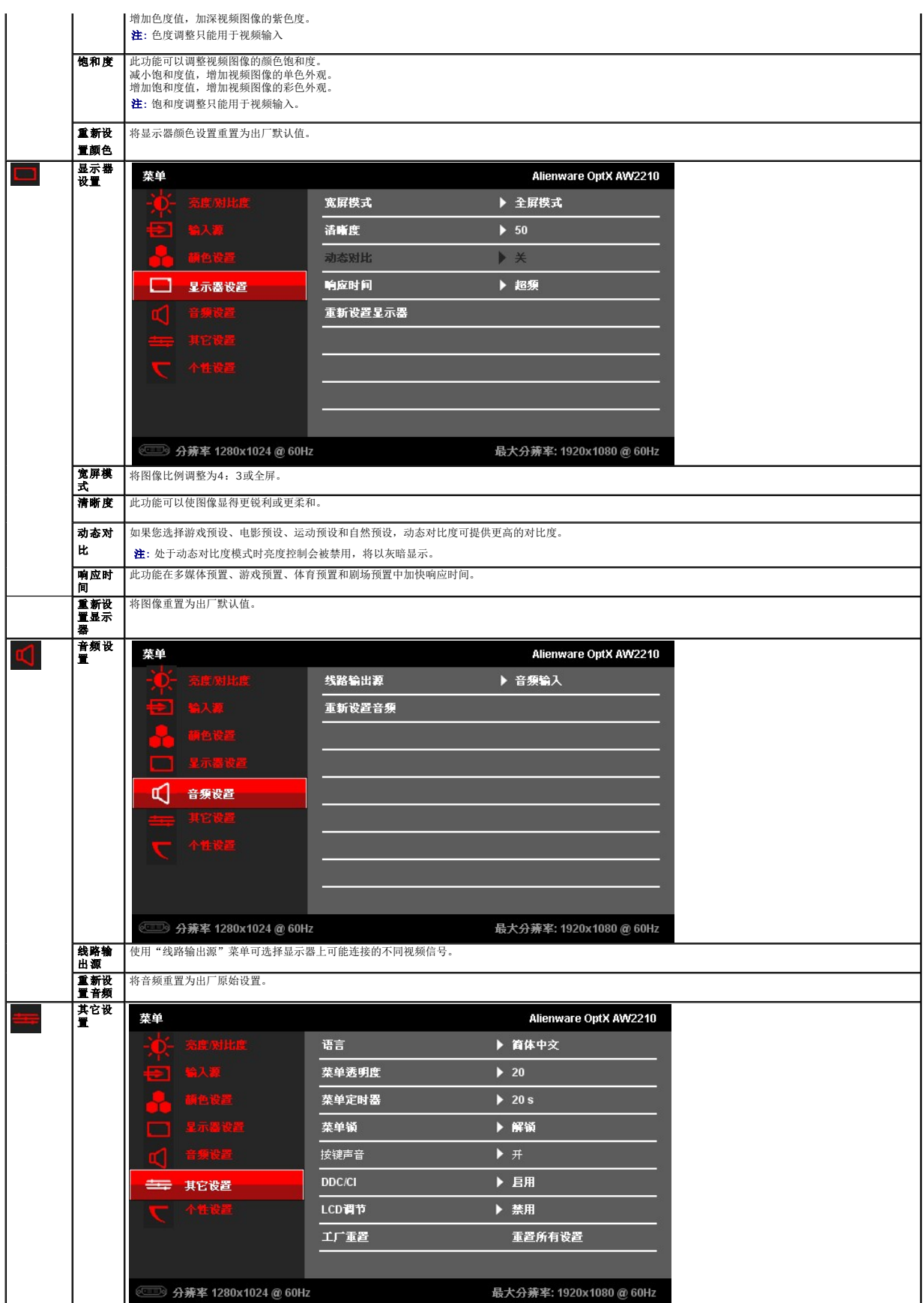

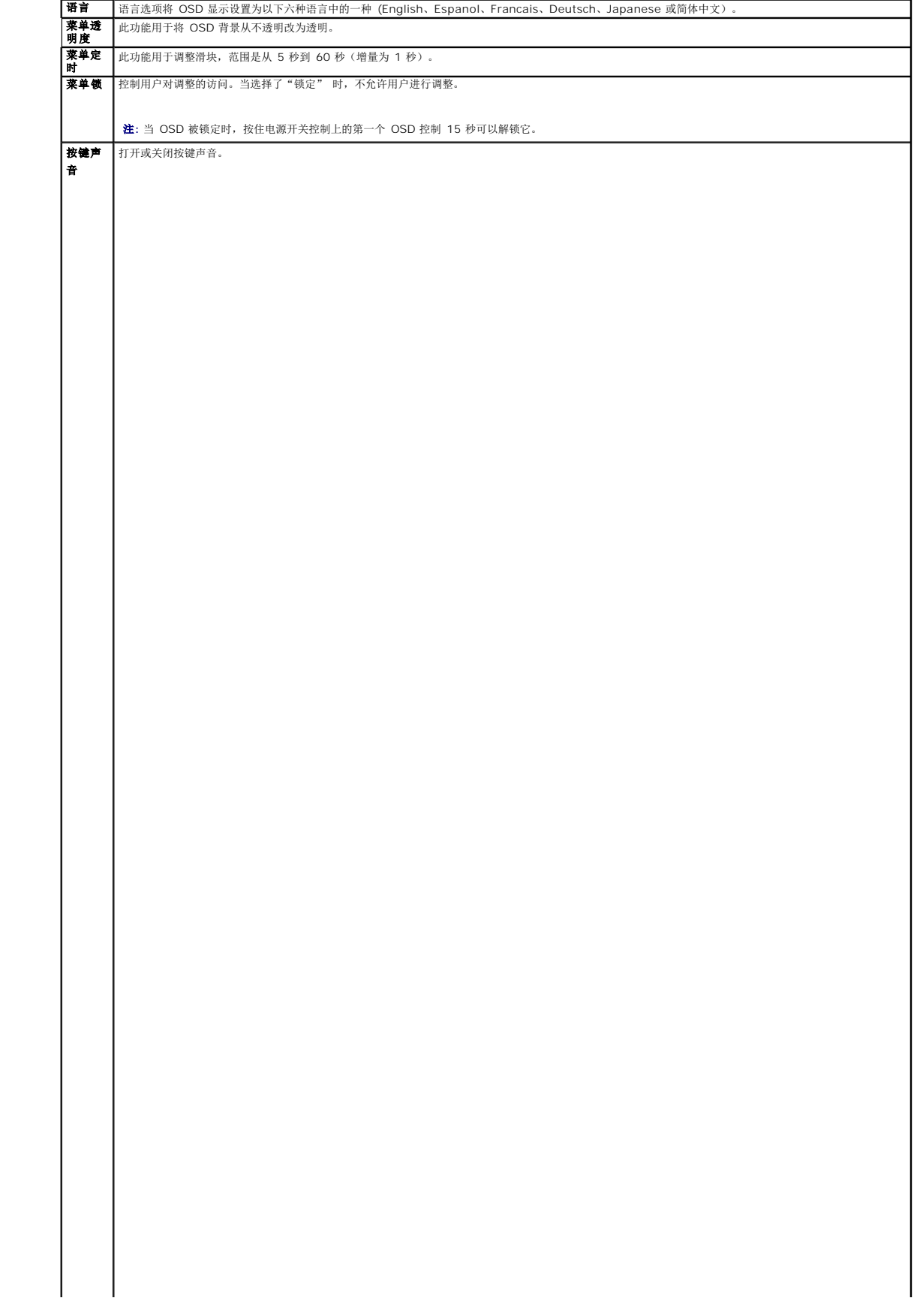

<span id="page-23-0"></span>设置显示器 **Alienware OptX™ AW2210** 

# 将显示分辨率设置为 **1920X1080**(最大)

要在使用 Microsoft Windows 操作系统时获得最大显示性能,请按照以下步骤将显示分辨率设置为 1920X1080 像素:

- 在 Windows XP 中:
- 1. 右击桌面, 然后单击 属性。
- 2. 选择 设置 选项卡。
- 3. 按下鼠标左按钮将右移动移杆,将屏幕分辨率调整为 **1920X1080**。
- 4. 单击 确定。
- 在 Windows Vista® 或 Windows 7 中:
- 1. 在桌面上右击,单击个性化。
- 2. 单击更改显示设置。
- 3. 按下鼠标左按钮将右移动移杆,将屏幕分辨率调整为 **1920X1080**。

#### 4. 单击 确定。

如果您没有看到 1920X1080 选项, 那么您可能需要更新您的图形驱动程序。请选择下面最能描述您所使用计算机系统的情况, 然后按照提供的说明操作:

**1:** [如果使用的是可以上网的](file:///C:/data/Monitors/AW2210/cs/ug/internet.htm) **Alienware** 台式机或 **Alienware** 便携式计算机。

#### **2:** 如果使用的是非 **Alienware** [台式机、便携式计算机或图形卡。](file:///C:/data/Monitors/AW2210/cs/ug/non-dell.htm)

# <span id="page-24-0"></span>**Alienware OptX™ AW2210**

[用户指南](file:///C:/data/Monitors/AW2210/cs/ug/index.htm)

[将显示分辨率设置为](file:///C:/data/Monitors/AW2210/cs/ug/optimal.htm) 1920X1080 (最大)

## 本文档中的信息会随时变更,恕不另行通知。<br>© 2009 Dell Inc. 保留所有权利。

未经 Dell Inc. 书面许可,严禁以任何形式复制这些内容。

本文中使用商标。*Allenware* 是 Allenware Corporation 的商标或注册商标。D*ell 和 DELL标志*是 Dell Inc; 的商标。Microsoft 和 Wi*ndows* 是 Microsoft Corporation 在美国和/或其它国家/地区的商标或注册商<br>标。ENERGY STAR(能源之星)是美国环境保护局的注册商标。作为 ENERGY STAR 合作伙伴,Dell Inc. 确定本产品符合

本文中用到的其它商标和品牌名称均属其各自拥有人所有。Dell Inc. 对于自己之外的商标和品牌名称没有任何专有利益。

型号 **AW2210t.** 

**2009** 年 **8** 月 **Rev. A03**

# <span id="page-25-0"></span>安装设置显示器

**Alienware OptX™ AW2210**用户指南

- [装上支架](#page-25-1)
- 连接显示器
- [布置线缆和装上线缆盖](#page-26-0)
- $\n **h**$
- [墙上安装\(可选\)](#page-27-1)

# <span id="page-25-1"></span>装上支架

**注**: 在显示器出厂时, 该支架是与它分开的。

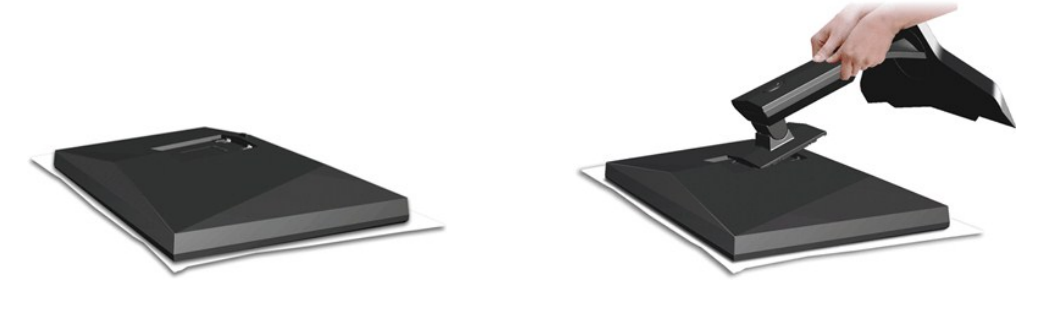

卸下显示器盖,并将显示器放在其上面。

- 
- 1. 使支架上部的两个卡舌对准显示器背后的凹槽。 2. 按下支架,使显示器安装区域卡扣到支架上。

# <span id="page-25-2"></span>连接显示器

警告**:** 在开始本节中的任何步骤之前,请遵[照安全说明](file:///C:/data/Monitors/AW2210/cs/ug/appendx.htm#Safety%20Information)中的内容执行。

要将显示器连接到计算机,请执行以下步骤:

- 
- 1 关闭计算机,断开电源线。<br>1 只使用以下其中一条线缆将显示器连接计算机:DVI(数字 DVI-D)或 HDMI 线。只有当连接到包括相应视频系统的两台不同计算机时,才使用这两条线。

#### 连接白色 **DVI**线

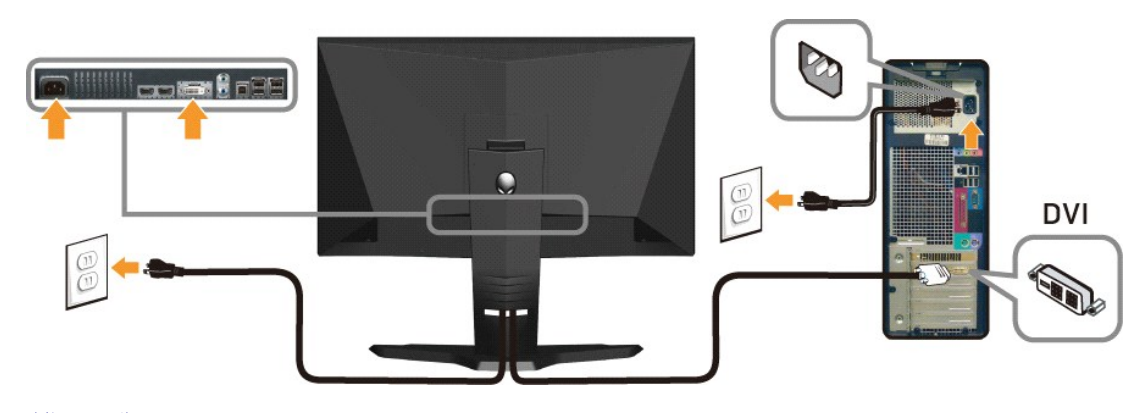

连接 **HDMI**线

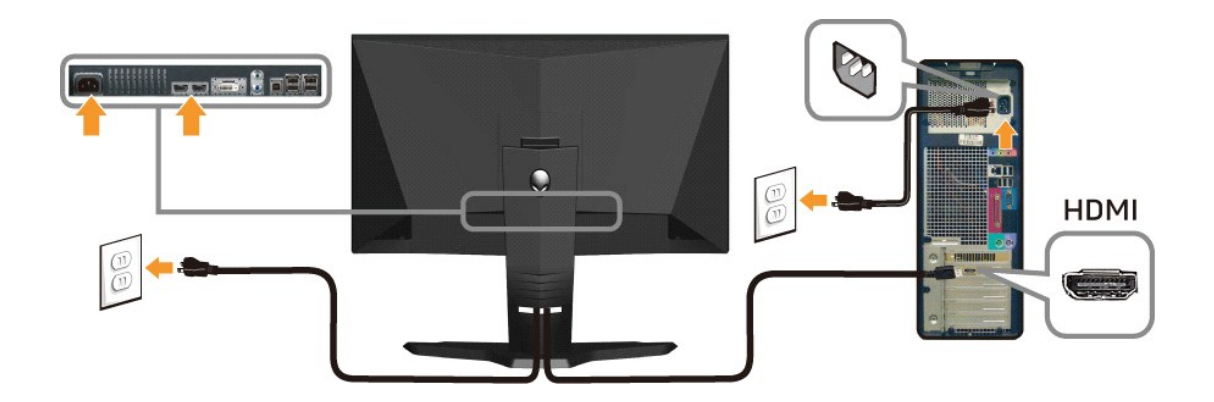

**么 注:** 您可以将 Alienware 显示器连接到 Xbox、PlayStation 或 DVD 播放器。

△ 注意: 所提供示意图仅供参考。计算机的外观可能有所不同。

#### 连接 **USB** 线

将随显示器附带的 USB 线连接到显示器的 USB 上行端口([见底视图\)](file:///C:/data/Monitors/AW2210/cs/ug/about.htm#Bottom%20View), 将另一端连接到计算机/设备上可用的 USB 端口。

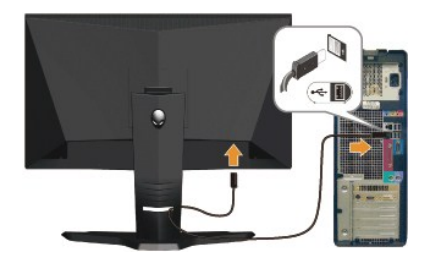

# <span id="page-26-0"></span>布置线缆和装上线缆盖

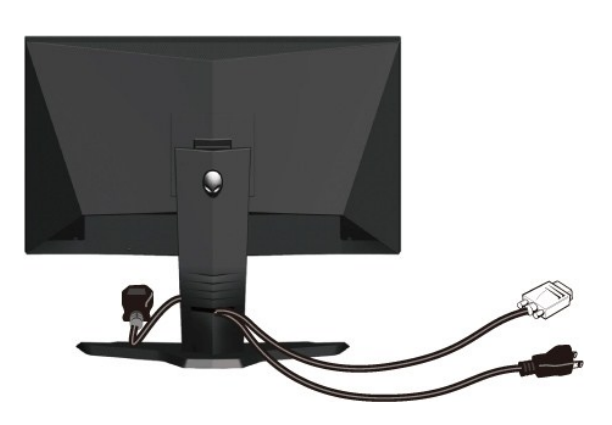

将所有必要的线缆连接到显示器和计算机后(请参阅<u>[连接显示器](#page-25-2)</u>了解如何连线),请按如下所示使用线缆固定夹将所有线缆整齐的整理在一起。

装上线缆盖

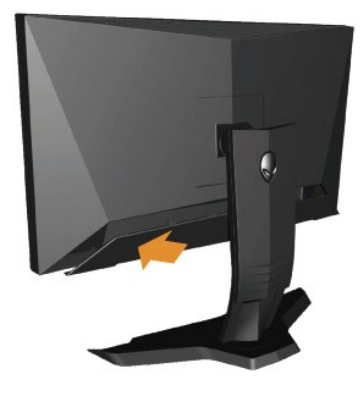

在完成必要的显示器线缆连接之后,装上线缆盖。

# <span id="page-27-0"></span>卸下支架

注**:**为防止在卸下支架时刮伤LCD屏幕,确保显示器放在干净的台面上。

完成以下步骤以卸下支架:

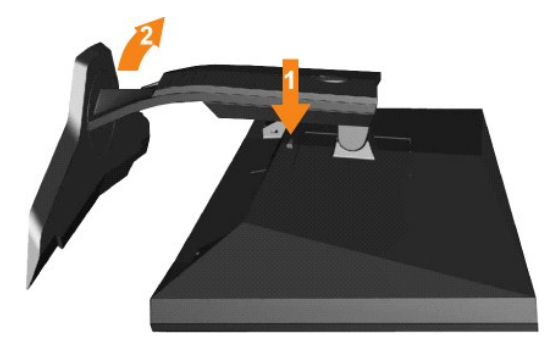

1. 按住支架松开按钮。 2. 提起支架,从显示器中取出。

# <span id="page-27-1"></span>墙上安装(可选)

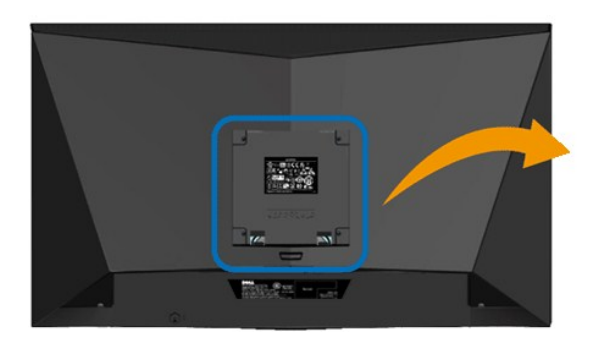

 $\alpha$ 

(螺丝尺寸: M4 x 10mm)。

请参阅随 VESA 标准底座安装套件附带的说明。

- 1. 将显示器面板放在稳定平台上的软布或软垫上。
- 2. 卸下支架
- 
- 3. 使用螺丝刀卸下用于固定塑料盖的四颗螺丝。<br>4. 将墙上安装套件的安装支架装到 LCD。<br>5. 按照底座安装套件附带的说明,将 LCD 装到墙上。
- 

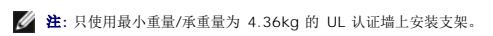

## <span id="page-29-0"></span>故障排除

**Alienware OptX™ AW2210**用户指南

```
  显示器故障排除
常见问题
  产品特定问题
● 通用串行总线问题
警告: 在开始本节中的任何步骤之前,请遵照 安全说明 中的内容执行。
```
## <span id="page-29-1"></span>显示器故障排除

#### 自检功能检查 **(STFC)**

这款显示器提供了一个自检功能,可以让您检查显示器是否工作正常。如果显示器和计算机已正确连接,但显示器屏幕仍为黑屏,请执行以下步骤来运行显示器自检:

- 1. 关闭计算机和显示器的电源。
- 2. 从计算机背后拔下视频线。为确保自检工作正常,请从计算机背后拔下数字(白色接口)和模拟(蓝色接口)线。
- 3. 打开显示器电源。

如果显示器检测不到视频信号或工作不正确,则浮动的对话框(黑色背景下)会出现。在自测模式中,电源指示灯保持白色。另外,根据所选的输入,下面所示的一个对话框会连续滚动显 示。

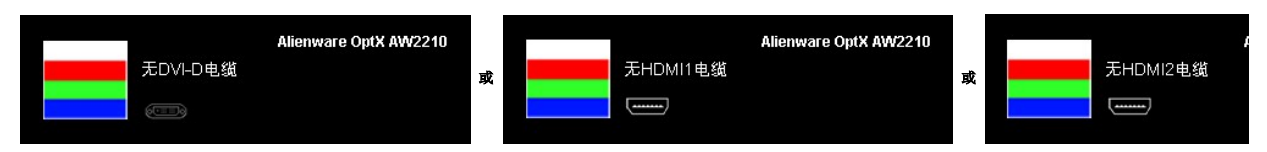

- 4. 在正常系统操作期间,如果视频线断开连接或已损坏,也会出现这个对话框。<br>5. 关闭显示器,重新连接视频线,然后打开计算机和显示器电源。
- 

如果在执行以上步骤之后显示器屏幕仍然保持黑屏,请检查一下视频控制器和计算机系统。显示器工作正常。

# 内置诊断工具

本显示器配有内置诊断工具,可以帮助您判断所遇到的屏幕异常是显示器内在问题,还是计算机系统和图形卡的问题。

注**:** 只有在视频线已拔下并且显示器处在自测模式时,您才能运行内置诊断工具。

要运行内置诊断工具:

- 
- 1. 确保屏幕是清洁的(屏幕表面没有灰尘)。 2. 从计算机或显示器背后拔下视频线。 显示器随即进入自检模式。
- 3. 同时按住前面板上的 **A** 和 **D** 按钮 2 秒钟。 灰屏会出现。

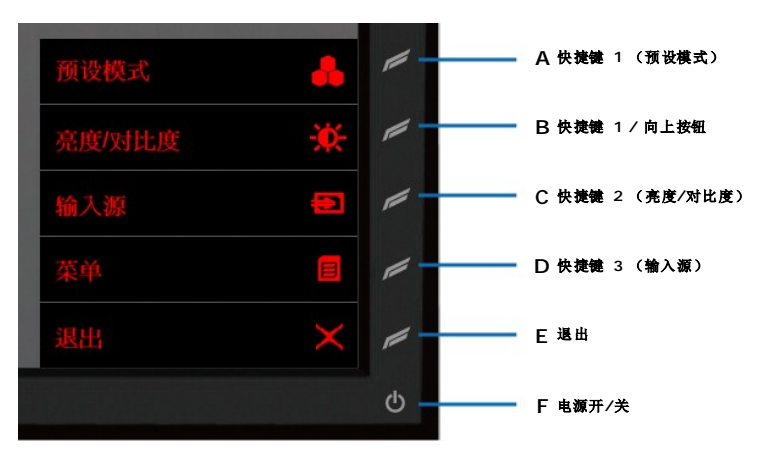

- 
- 4. 仔细检查屏幕是否有异常。<br>5. 再按一下前面板上的 D 按钮。 屏幕颜色会变为红色。<br>6. 检查显示是否有异常。<br>7. 重复步骤 5 和 6, 检查绿色、蓝色和白色屏幕的显示。

当白色屏幕出现时,检测即完成。 再按一下 **D** 按钮以退出。

如果您使用内置诊断工具检测不到任何屏幕异常,则说明显示器工作正常。 检查显卡和计算机。

# <span id="page-30-0"></span>常见问题

下面列出了您可能遇到的常见显示器的问题和可能的解决方案。

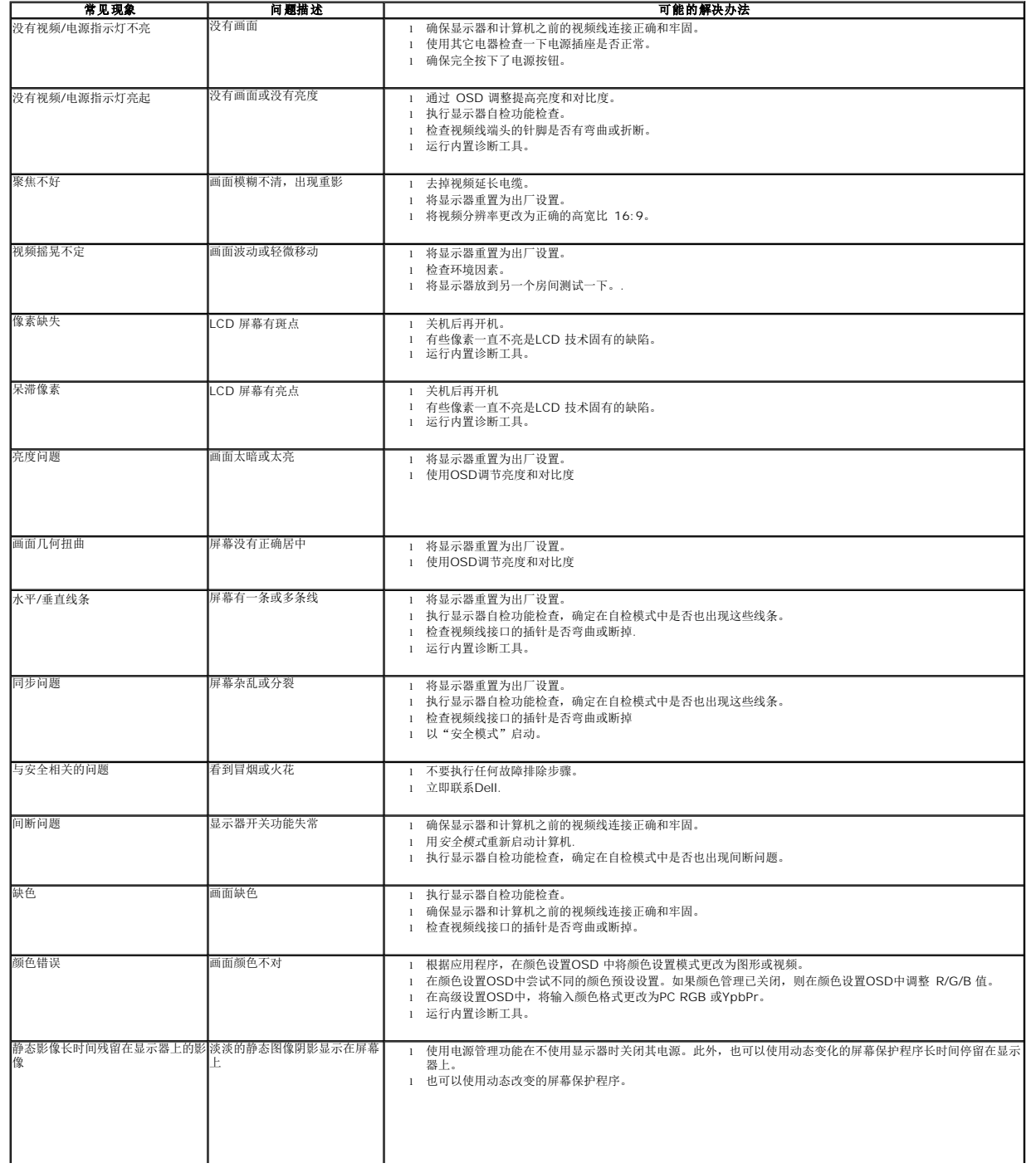